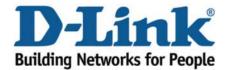

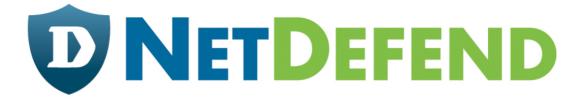

## Configuration examples for the D-Link NetDefend Firewall series

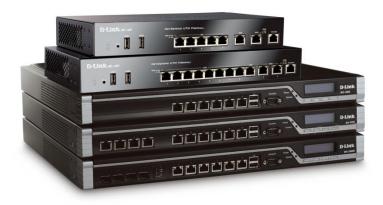

How to enable remote management

This configuration example is based on the following setup:

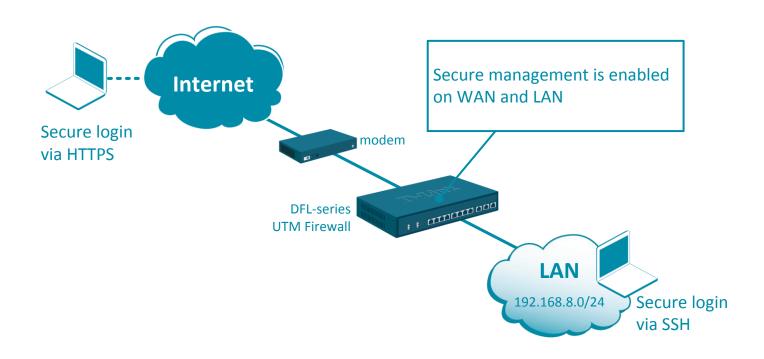

**Step 1.** Log into the firewall. The default access to LAN is via <a href="https://192.168.10.1">https://192.168.10.1</a>. Default username is "admin" and password is "admin".

**Step 2. Enabling HTTPS Management on WAN:** Go to System > Remote Management.

Add HTTP/HTTPS Management and specify protocol, allowed users, WAN interface and allowed networks.

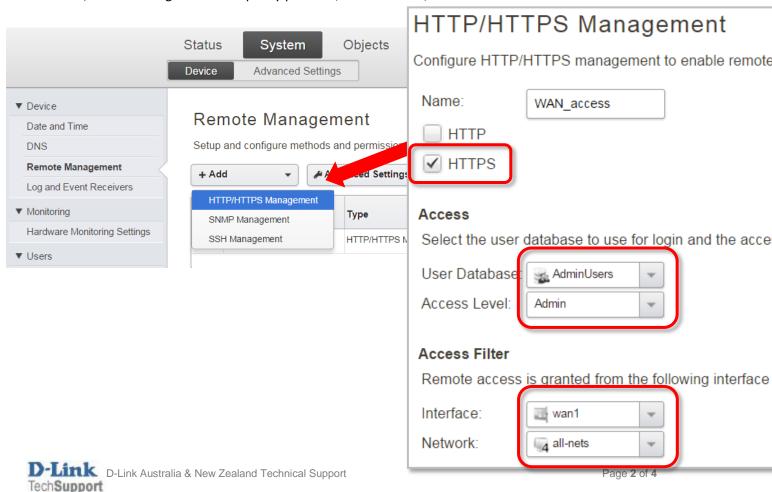

**Step 3. Enabling SSH Management on LAN:** Go to System > Remote Management.

Add SSH Management and specify which interface and the allowed networks.

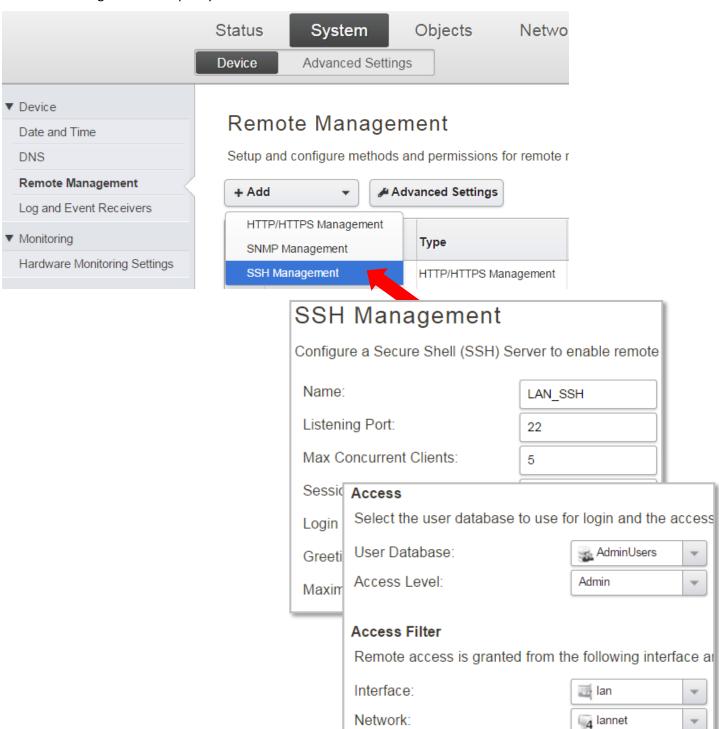

**Step 4.** After the configuration is done, click "Configuration" in main bar and select "Save and Activate". Then click OK to confirm. Wait for 15 sec. You will be automatically redirected to the firewall's LAN IP address.

NOTE: If you do not re-login into the firewall within 30 sec, the configuration is reverted to its previous state. The validation timeout can be adjusted under System > Remote Management > Advanced Settings.

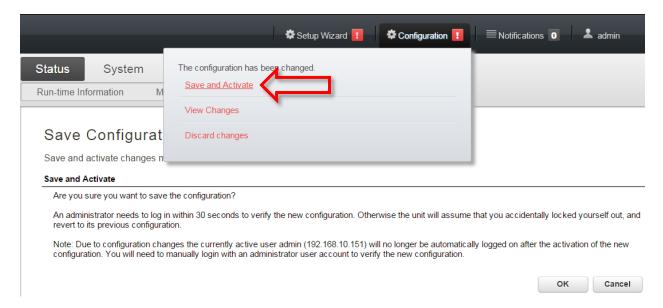